# **Dialogflow CX Edition**

# Quick Setup Guide

This document provides a quick setup for the integration of the AudioCodes Phone Number Connector (PNC) and a bot instance created using Dialogflow Customer Experience (CX) Edition. This is a pay-as-you-go edition that provides the advanced CX agent type.

### Prerequisites

To integrate your Dialogflow CX agent with AudioCodes, you need to create an agent in the Dialogflow CX console. This guide walks you through this process. For information on how to create a bot using Dialogflow CX, refer to [https://cloud.google.com/dialogflow/cx/docs.](https://cloud.google.com/dialogflow/cx/docs)

## Getting Started

1. Go to [https://dialogflow.cloud.google.com/cx;](https://dialogflow.cloud.google.com/cx) the Google Sign in screen appears.

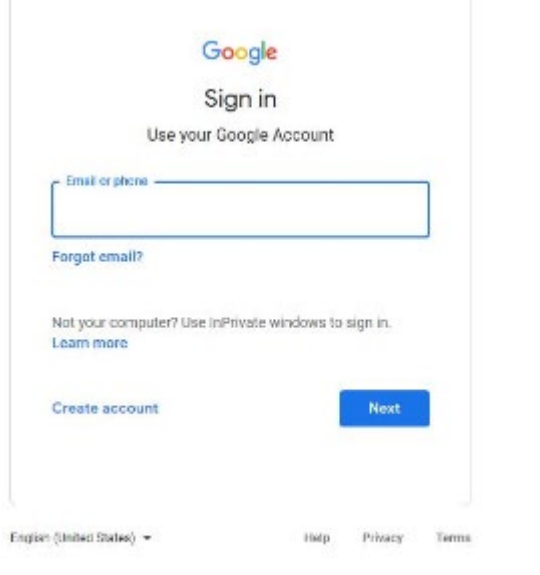

2. Sign in with your Google account details, and then click **Next**.

3. Review and accept your account settings.

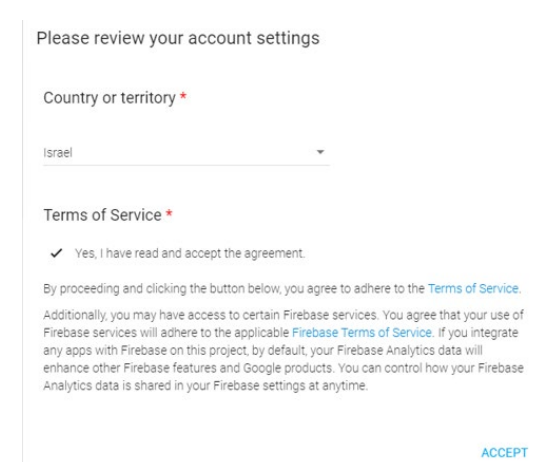

- 4. On the Welcome to Dialogflow CX screen, click **Get started**.
- 5. Select **CREATE AGENT**, and then fill in your details as per your requirements.
- 6. Add a name to your agent, and then click **CREATE**.

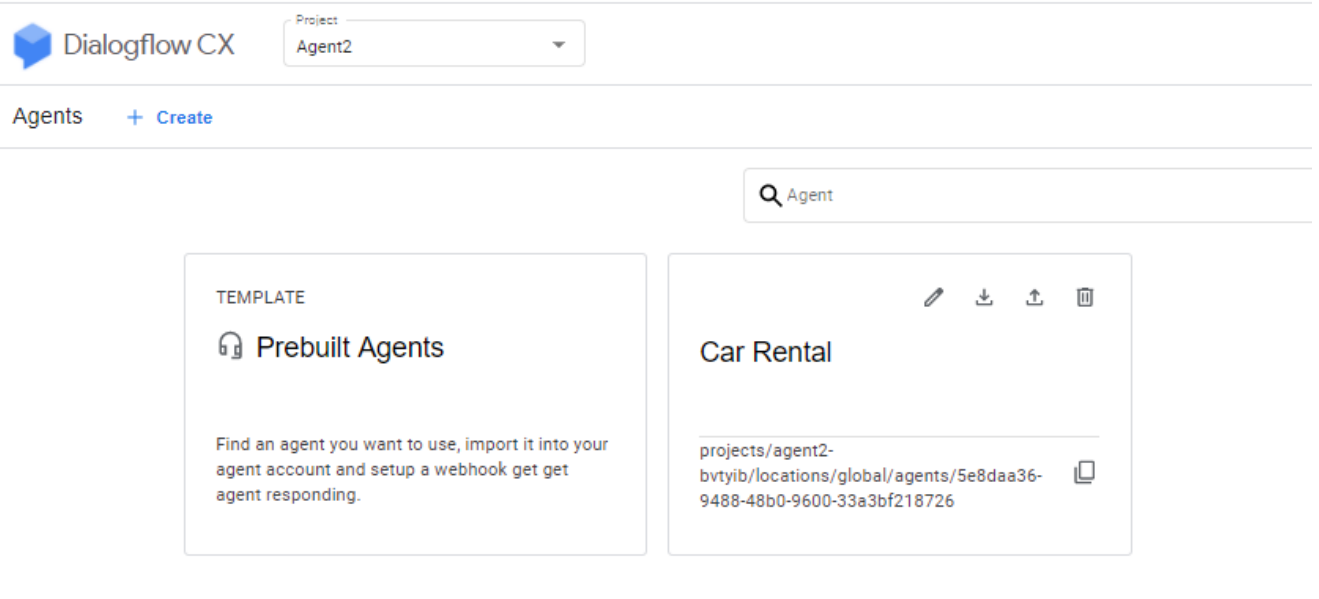

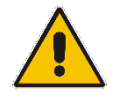

**Note:** The 'Agent name' field can only contain alphanumeric characters. You cannot use spaces or special characters.

7. On the Dialogflow CX screen, click **Save**.

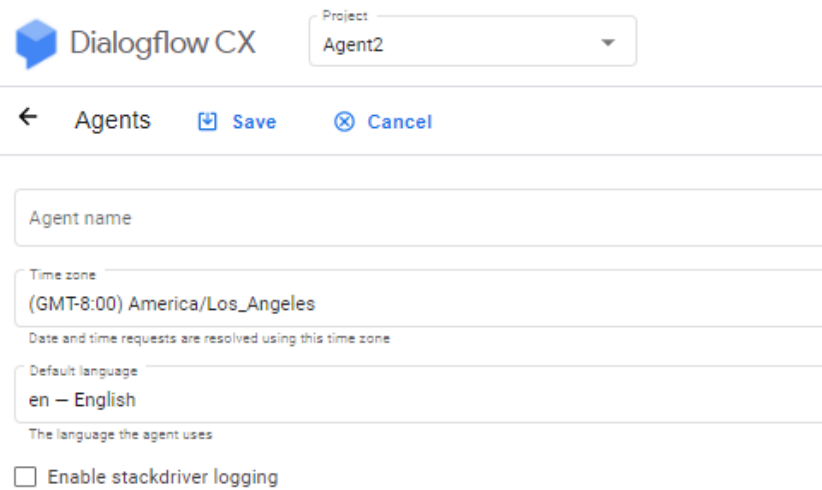

8. On the Dialogflow CX screen, click **Manage**.

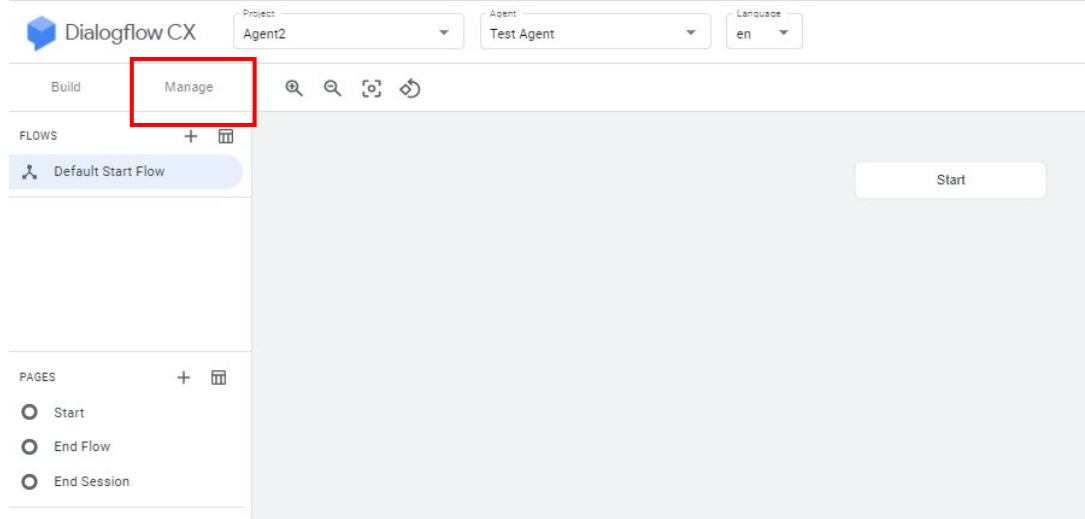

9. On the Dialogflow CX screen, click **Integrations**.

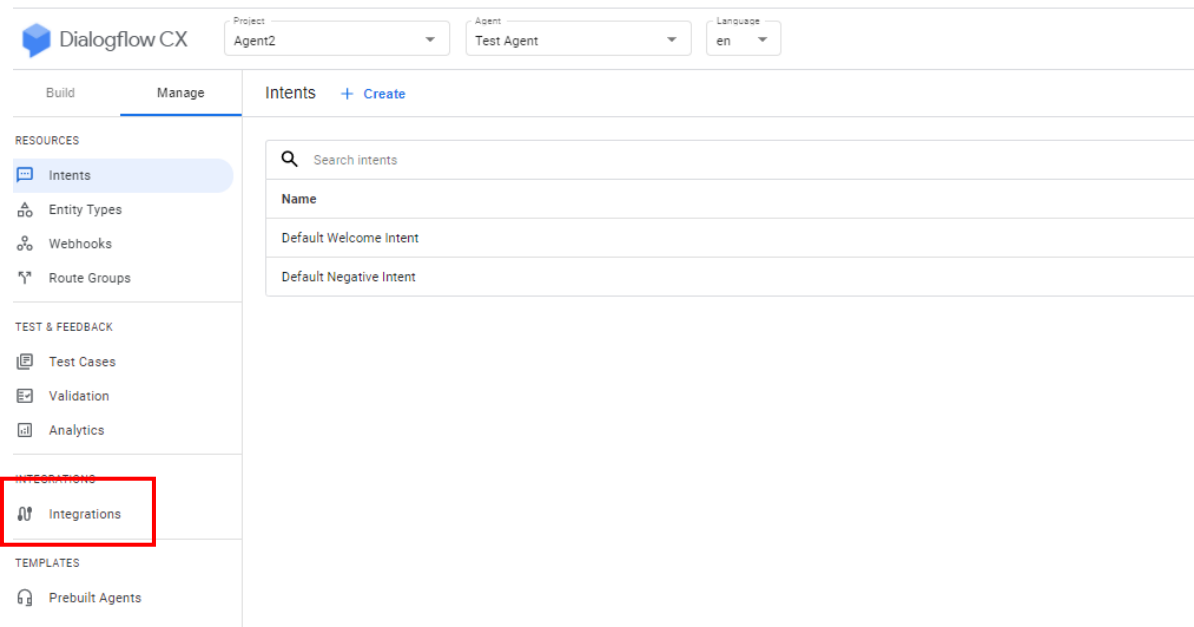

10. On the Dialogflow CX screen, click the **AudioCodes** icon.

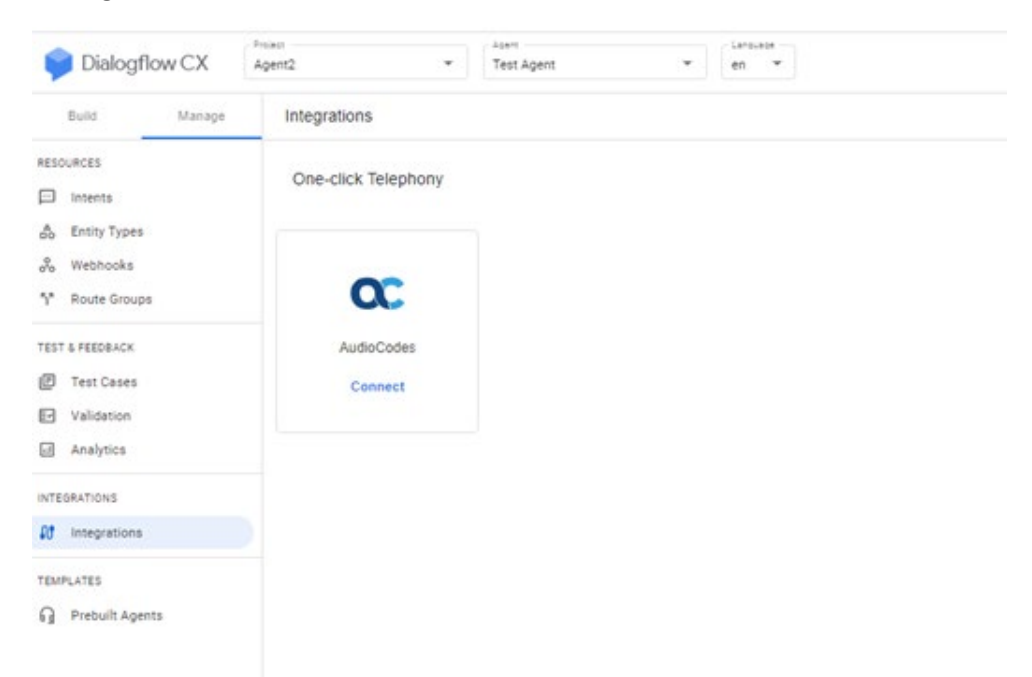

11. In the 'Create a new integration' field, add an integration name, and then click **Add**. You will now be re-directed to the PNC log in screen to connect with your bot via the AudioCodes PNC.

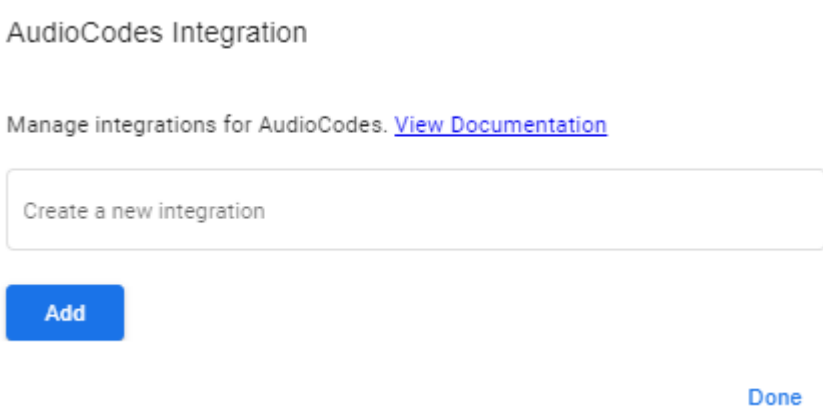

## Signing up to PNC

1. Enter your details on the **Sign up** page.

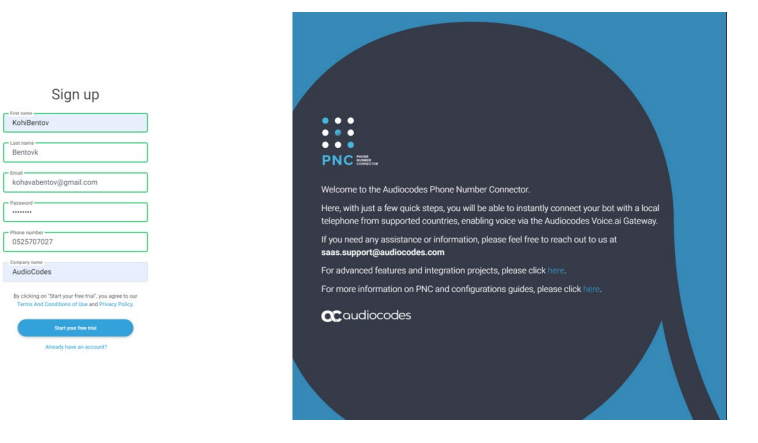

2. Click **Start your free trial**; the following appears and a confirmation email is sent to you.

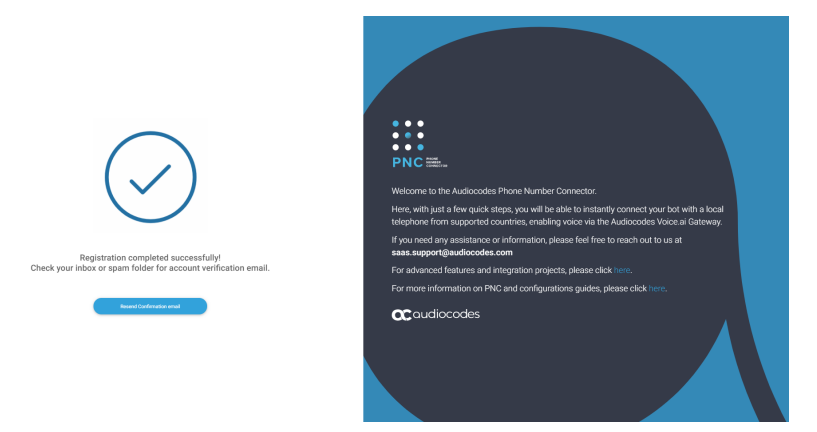

3. Open the PNC confirmation email, and then click **Confirm Account**; you are directed to the following web page:

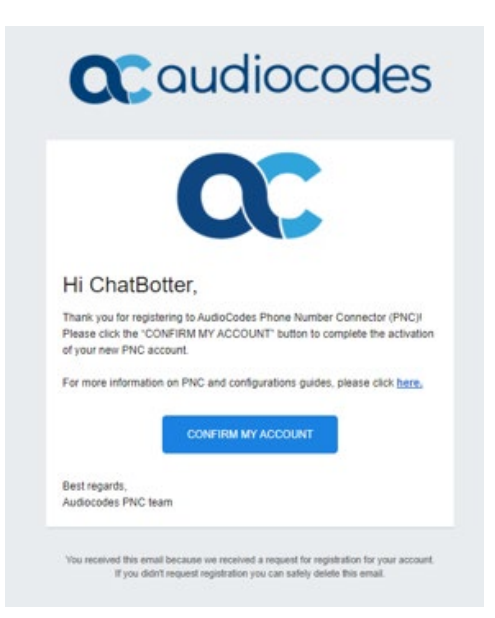

4. Click **CONFIRM MY ACCOUNT**; the Welcome to the AudioCodes Phone Number Connector page appears.

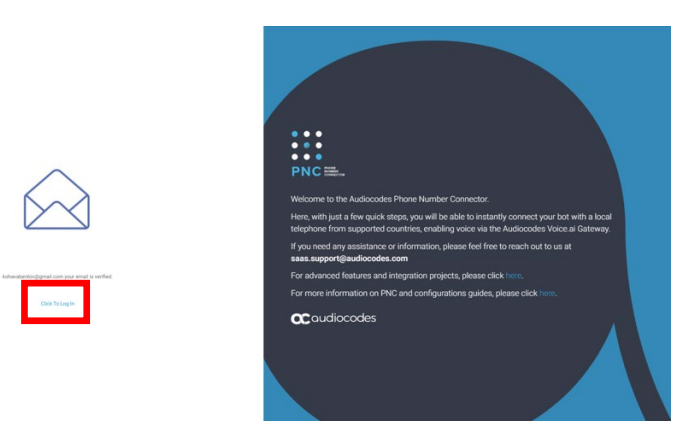

5. Click **Click To Log In**; the following appears:

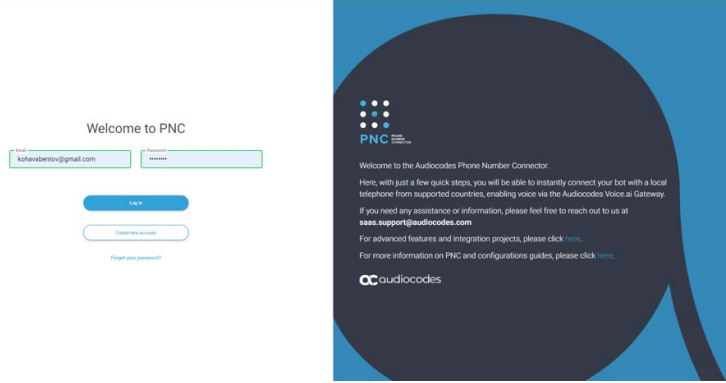

6. Enter your email address and password, and then click **Log In**; the PNC wizard opens.

## Using the PNC Wizard

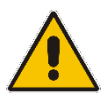

**Note:** This section appears when you login to your PNC account, and not when you are in the middle of the integration process. To continue with the integration, go to paragraph [3](#page-7-0) on page [8.](#page-7-0)

1. In the navigation menu pane, select **Bots**, and then click **+** to create a new bot:

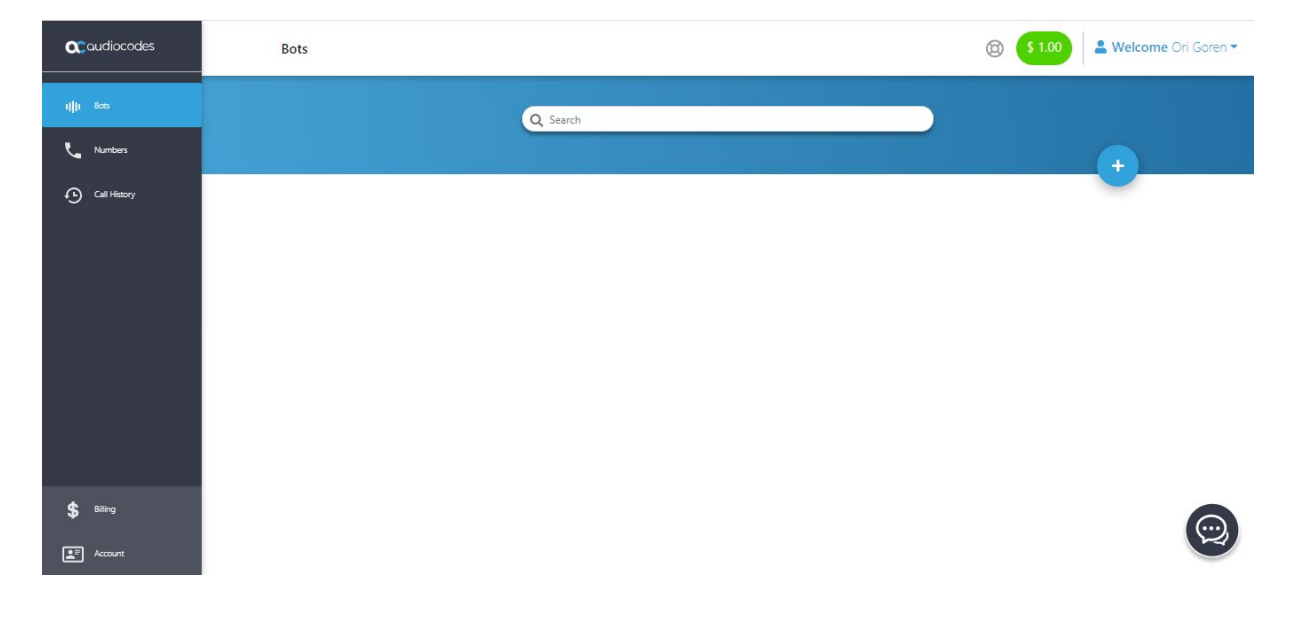

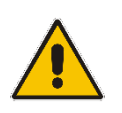

**Note:** If this is the first time that you are accessing the wizard, the Select Bot Framework wizard page appears when you log in.

The Select Bot Framework wizard page appears:

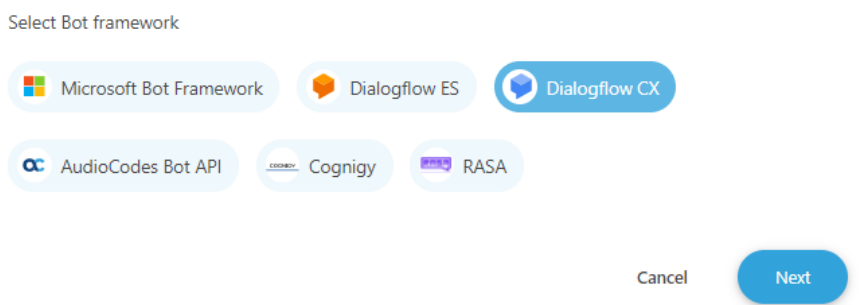

2. Select the **Dialogflow CX** bot framework, and then click **Next**; the Bot Details wizard page appears:

To enable a Dialogflow Bot in your PNC project, please sign-in to your account in Google Dialogflow and choose integration with AudioCodes

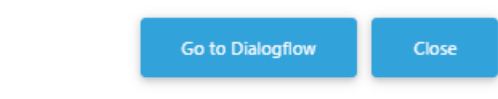

<span id="page-7-0"></span>3. Click **Go to Dialogflow**; the Bot details screen appears.

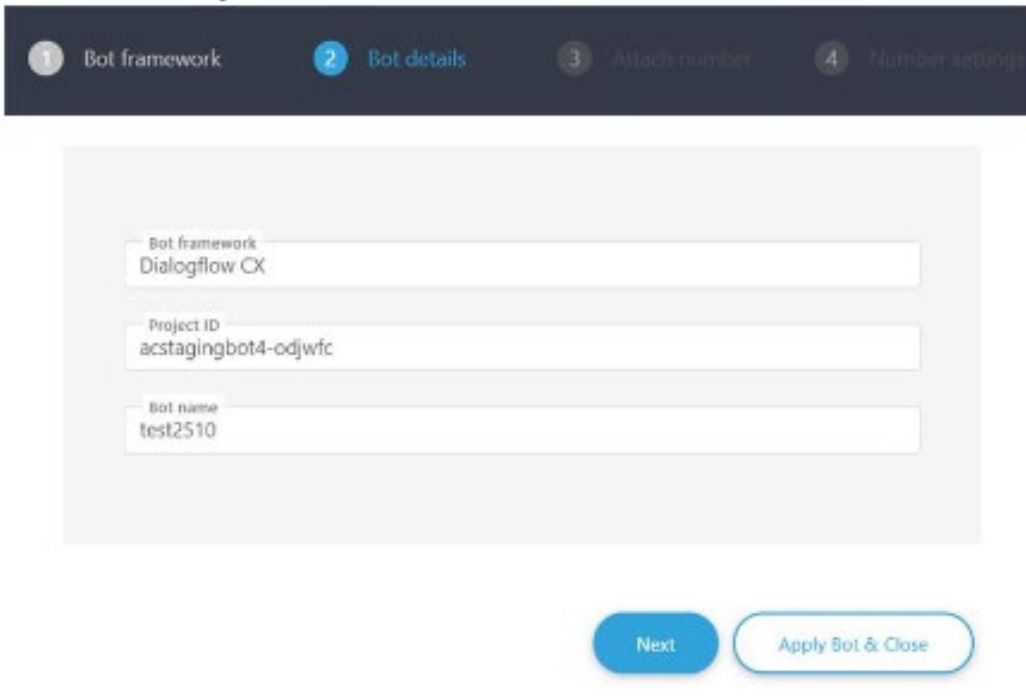

- 4. Configure the bot settings:
	- In the 'Project ID' field, enter the Project ID.
	- In the 'Bot name' field, enter the name of the bot.
- 5. Click **Next**; the Attach Number wizard page appears:

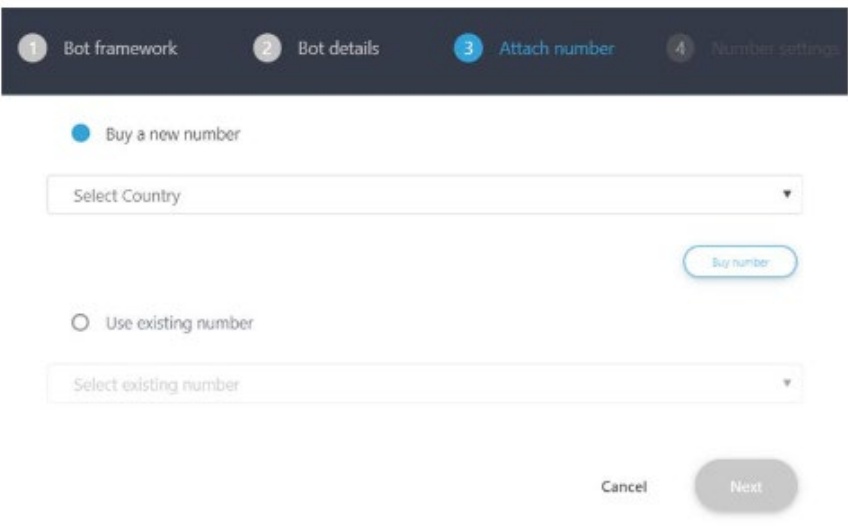

You can either buy a new phone number or use an existing number.

- 6. If you want to buy a new phone number, do the following:
	- a. Select the **Buy a new number** option; the following appears:

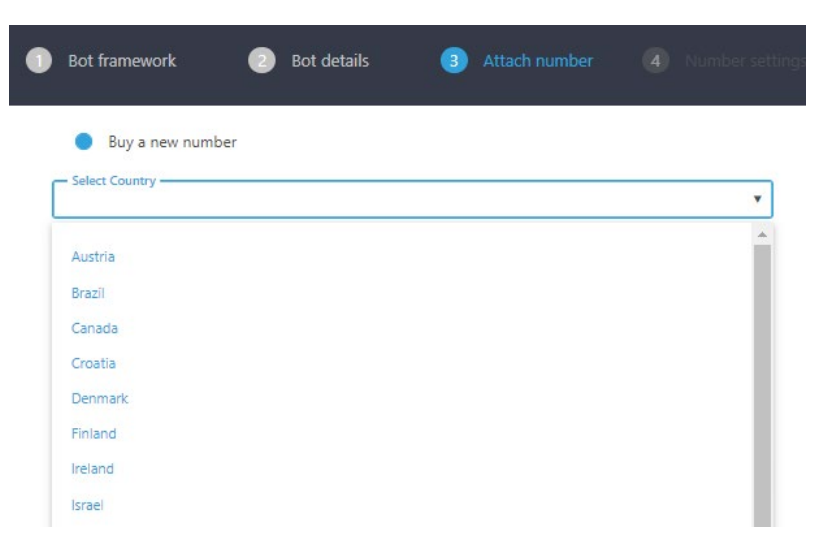

b. From the 'Select Country' drop-down list, select the country in which the phone number will be used, and then click **Next**; the following appears:

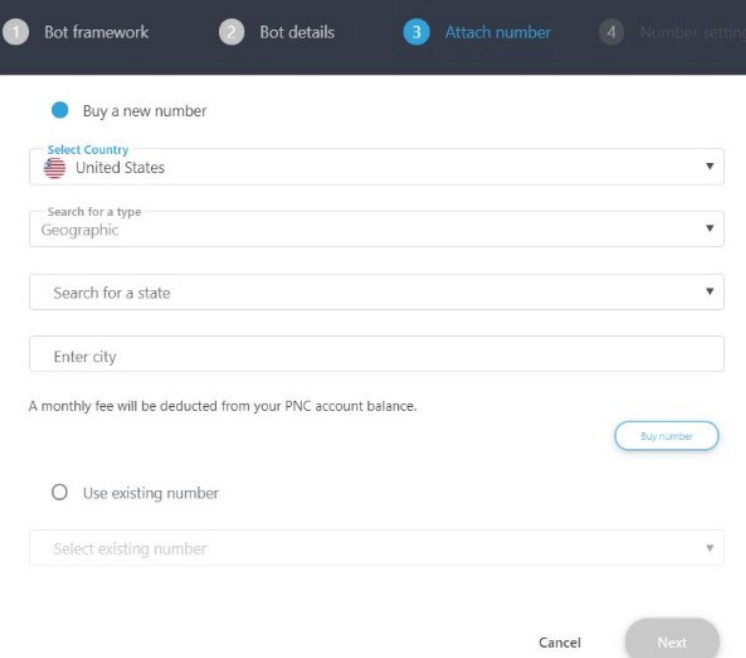

- c. (Optional) Configure specific country settings:
	- From the 'Search for a type' drop-down list, select the appropriate value.
	- From the 'Search for a state' drop-down list, select the appropriate state.
	- In the 'Enter city' field, enter the appropriate city.

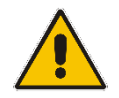

**Note:** The City and State fields do not appear when other countries are selected.

d. Click **Next**; the created number appears with a message that the phone number was created successfully.

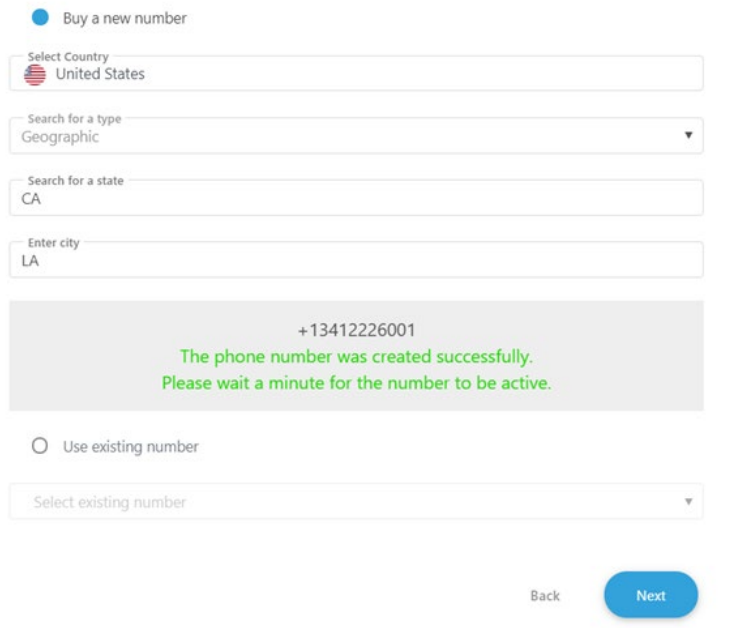

e. Click **Next**; the Number Settings wizard page appears:

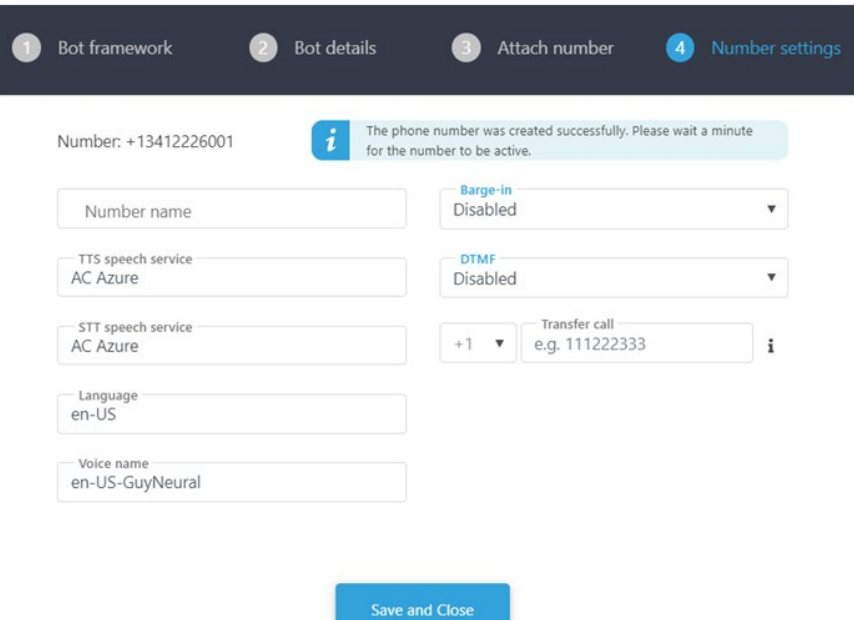

f. Give your number a name, confirm or modify the fields, and then click **Save and Close**; the new bot appears listed on the Bots page. You are re-directed back to Dialogflow CX. You can now test the number you have just purchased.

7. If you have previously purchased a number and it is currently unassigned, you can re-assign the number to your bot.

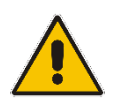

**Note:** As a first-time user, you will be redirected to a three-step wizard on AudioCodes.io and then redirected back to the Dialogflow console.

### AudioCodes Support **it** slack

The AudioCodes team is here to help answer any questions you may have.

Please drop us an email at saas.support@audiocodes.com or join our public Slack channel at [https://join.slack.com/t/audiocodes-hq/shared\\_invite/zt-go8vz8i8-YJyOCLe0h57DFAhLtQBdXQ.](https://join.slack.com/t/audiocodes-hq/shared_invite/zt-go8vz8i8-YJyOCLe0h57DFAhLtQBdXQ)

We will be glad to reach back no later than the following business day.

### **About AudioCodes**

AudioCodes Ltd. (NasdaqGS: AUDC) is a leading vendor of advanced voice networking and media processing solutions for the digital workplace. With a commitment to the human voice deeply embedded in its DNA, AudioCodes enables enterprises and service providers to build and operate all-IP voice networks for unified communications, contact centers and hosted business services. AudioCodes' wide range of innovative products, solutions and services are used by large multinational enterprises and leading tier one operators worldwide.

### **International Headquarters**

1 Hayarden Street, Airport City Lod 7019900, Israel Tel: +972-3-976-4000 Fax: +972-3-976-4040

### **AudioCodes Inc.**

200 Cottontail Lane, Suite A101E, Somerset, NJ 08873 Tel: +1-732-469-0880 Fax: +1-732-469-2298

**Contact us:** <https://www.audiocodes.com/corporate/offices-worldwide>

**Website:** <https://www.audiocodes.com/>

©2020 AudioCodes Ltd. All rights reserved. AudioCodes, AC, HD VoIP, HD VoIP Sounds Better, IPmedia, Mediant, MediaPack, What's Inside Matters, OSN, SmartTAP, User Management Pack, VMAS, VoIPerfect, VoIPerfectHD, Your Gateway To VoIP, 3GX, VocaNom, AudioCodes One Voice, AudioCodes Meeting Insights, AudioCodes Room Experience and CloudBond are trademarks or registered trademarks of AudioCodes Limited. All other products or trademarks are property of their respective owners. Product specifications are subject to change without notice.

> Document #: LTRT-31042 Date Published: 28/10/2020

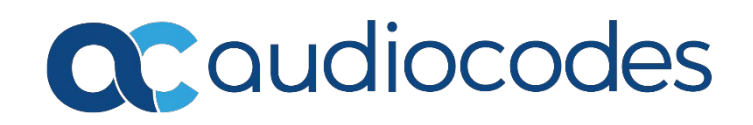